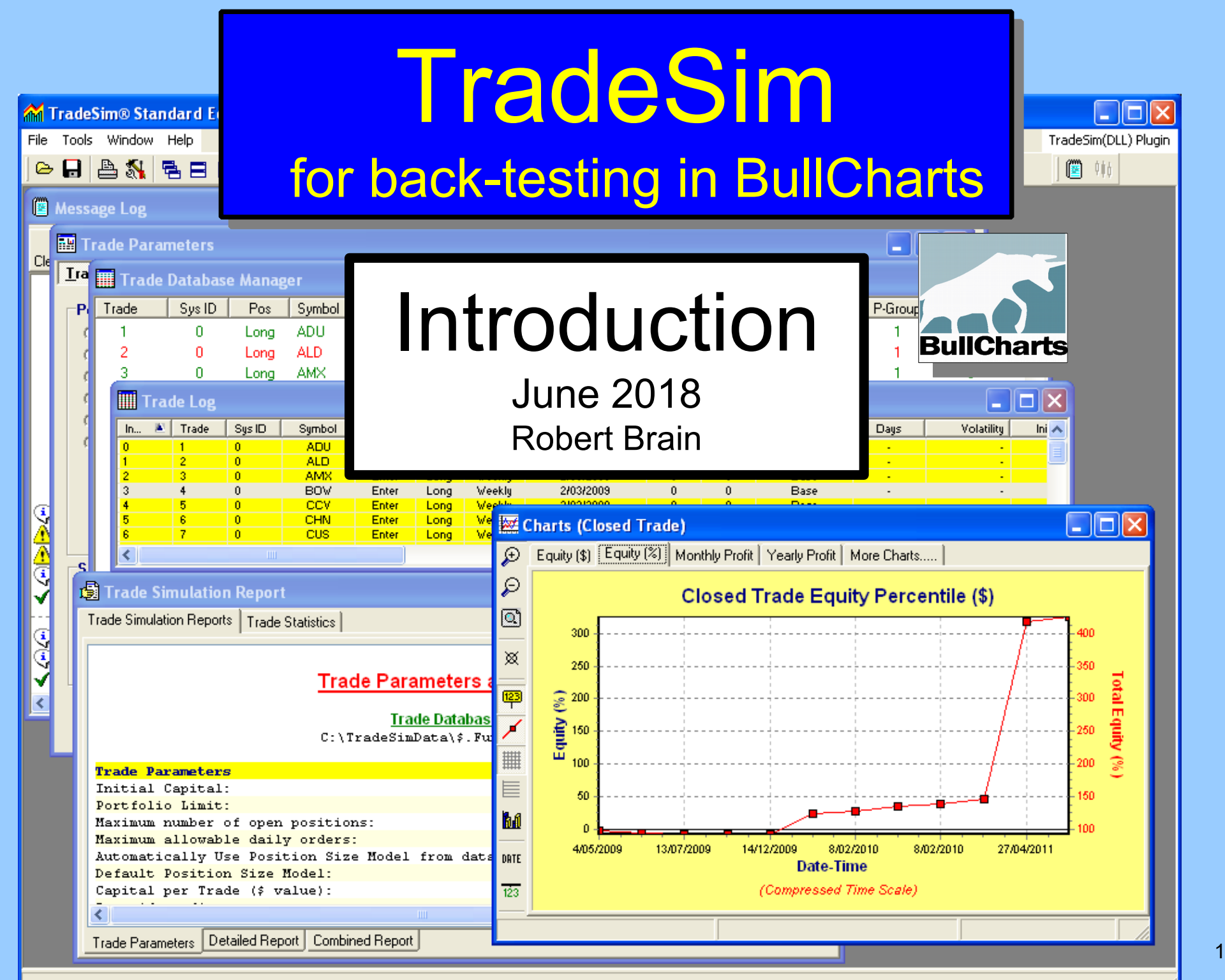

## Disclaimer

Any information presented or discussed is only opinion, and is NOT ADVICE, and it should not be acted upon.

The particular financial needs of any individual have not been taken into consideration.

One should always seek professional advice before entering into financial or other arrangements.

# AGENDA

- TradeSim what is it?
- How does it work?
- Overview of the process
- TradeSim scan the special type of BullCharts scan
- How do we do it?
	- Create or modify a TradeSim scan
	- Set Trade Parameters
	- Run a Simulation
	- View the results

(c) Copyright 2018, Robert B Brain 3 and 3 and 3 and 3 and 3 and 3 and 3 and 3 and 3 and 3 and 3 and 3 and 3 and 3 and 3 and 3 and 3 and 3 and 3 and 3 and 3 and 3 and 3 and 3 and 3 and 3 and 3 and 3 and 3 and 3 and 3 and 3

# TradeSim – What is it?

- Software package
- A "plug-in" for BullCharts (& MetaStock)
- For back-testing, to test **your own trading strategy** on a **particular group of stocks** within a **specific time period**.

### How does it work?

• In BullCharts, create a special "TradeSim" scan. Note the symbol in Scan Manager:

> Funda-Tech TEST \$.Funda-Tech-20090101 DONE

- Specify:
	- Your trading strategy criteria (entry, exit)
	- Testing time period ("from" and "to" dates)
	- A watchlist of stocks to scan through

### How does it work?

- Run the BullCharts scan to identify the possible buy and sell transactions
- Check the results in TradeSim
- Specify "Trade Parameters" (eg. starting capital, position size, etc.)
- Run a TradeSim "Simulation"

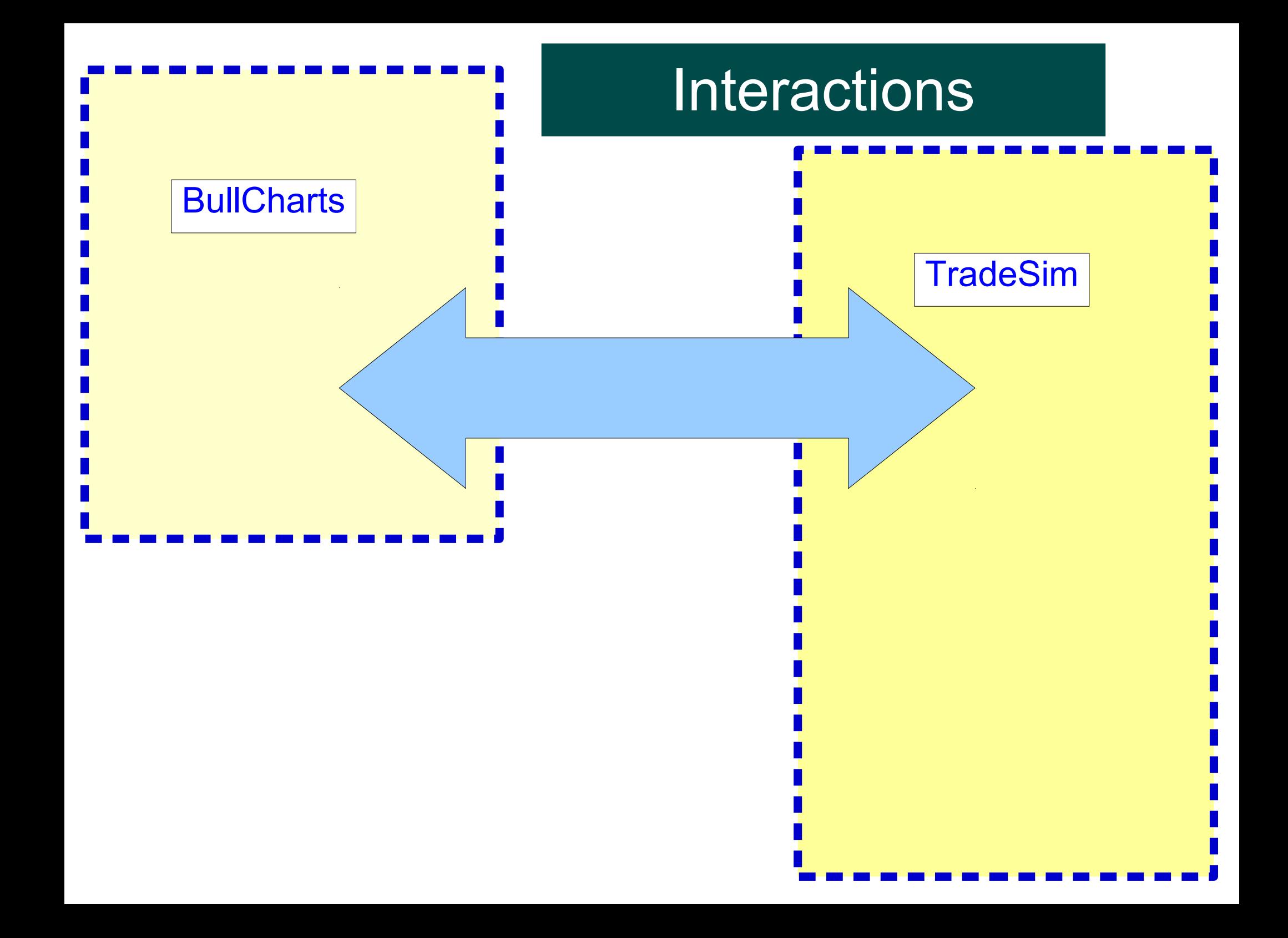

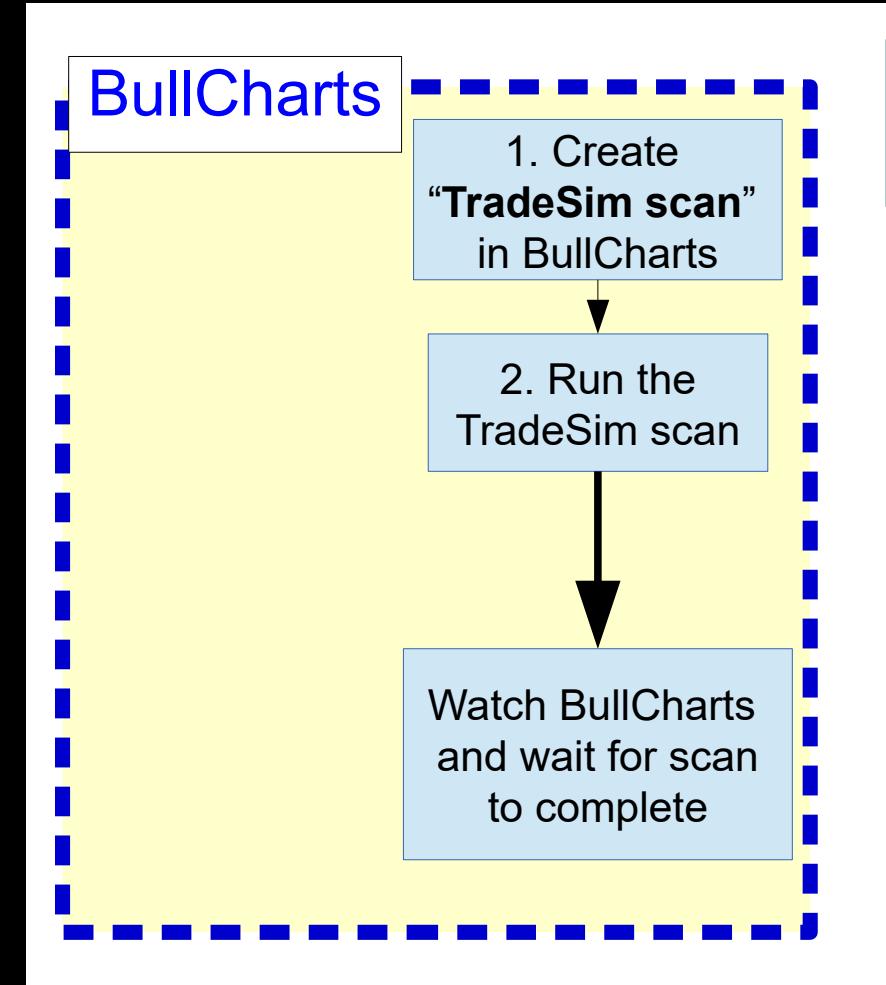

# 1. Create Process overview

#### Process overview

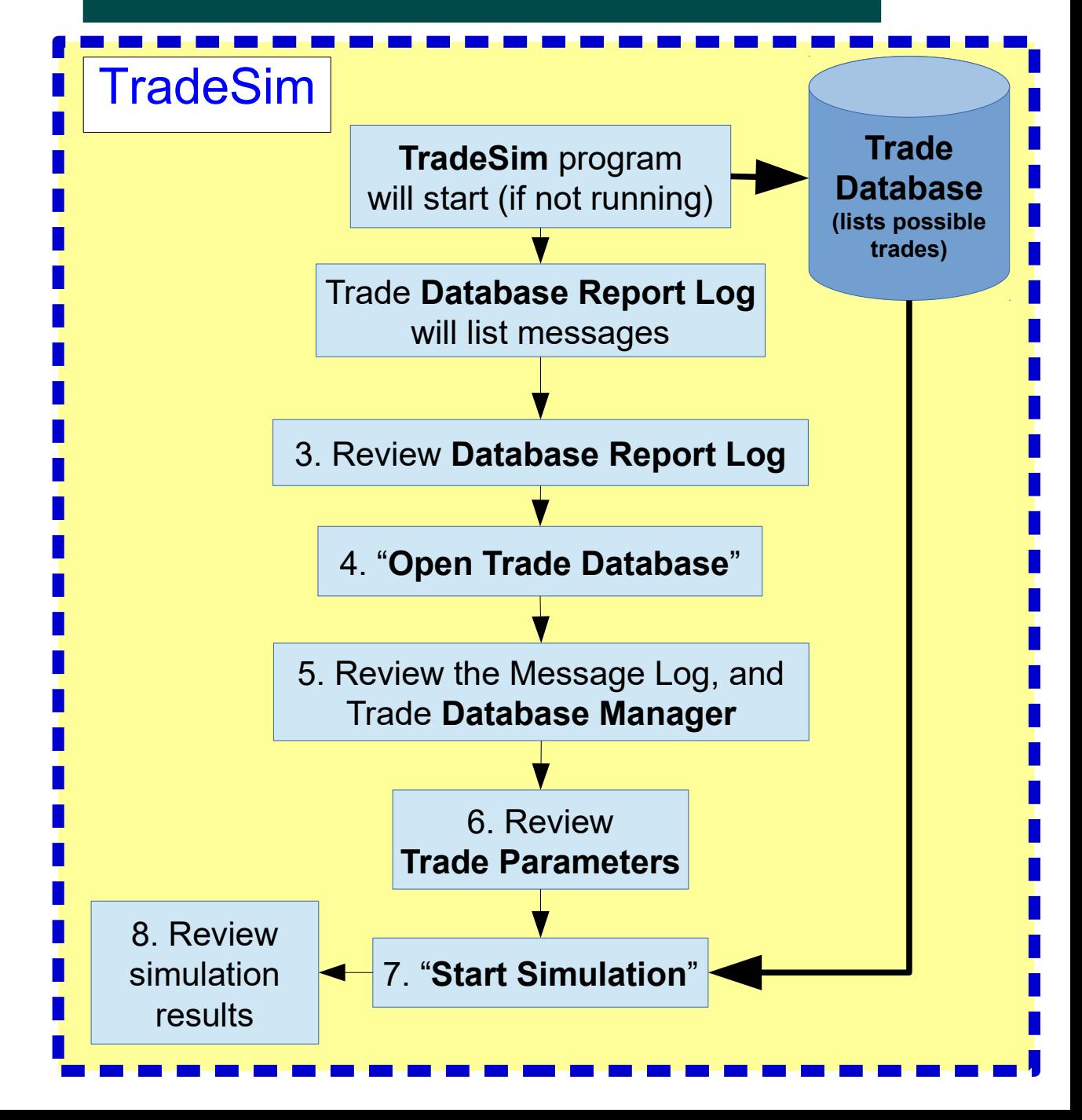

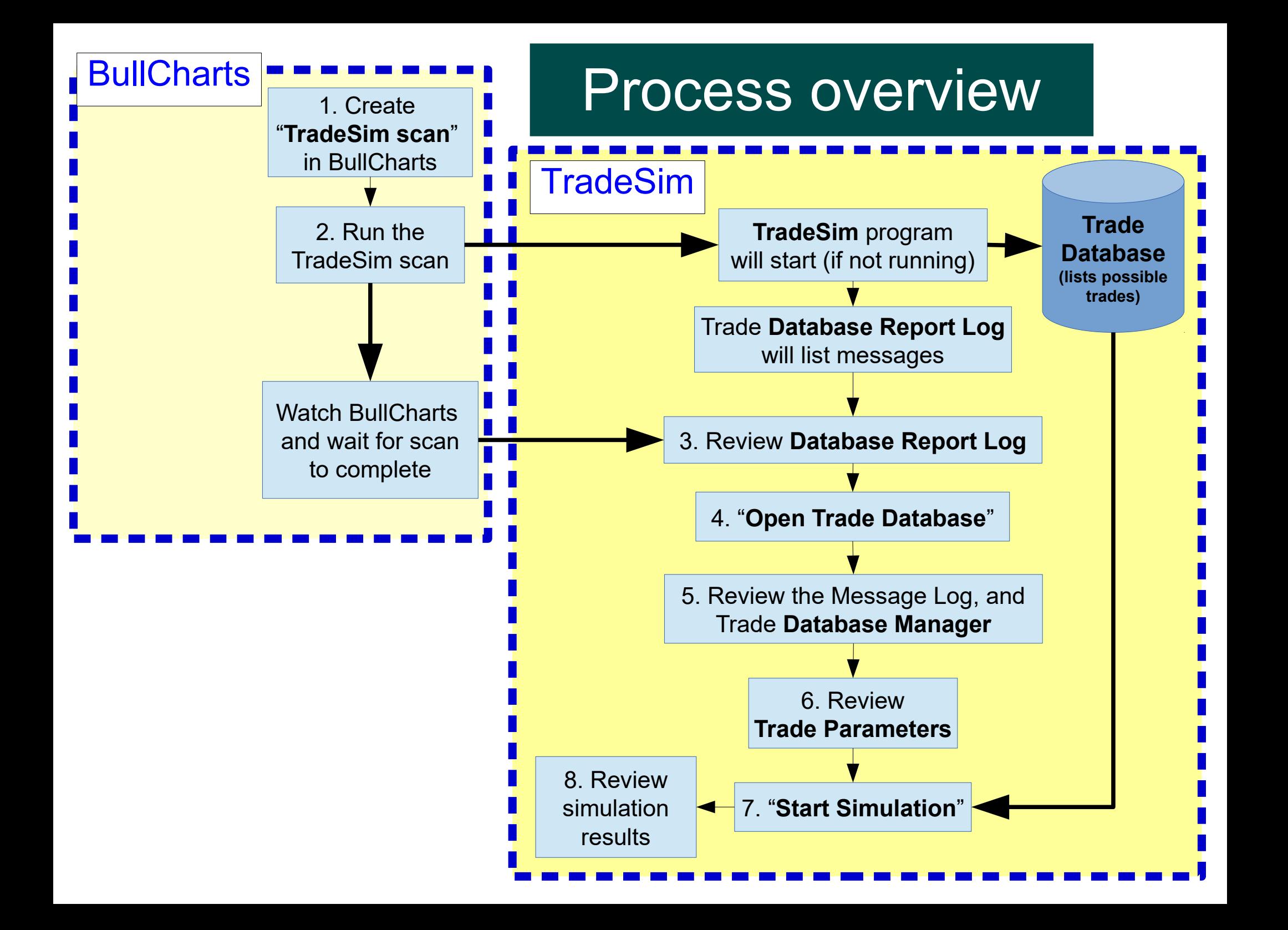

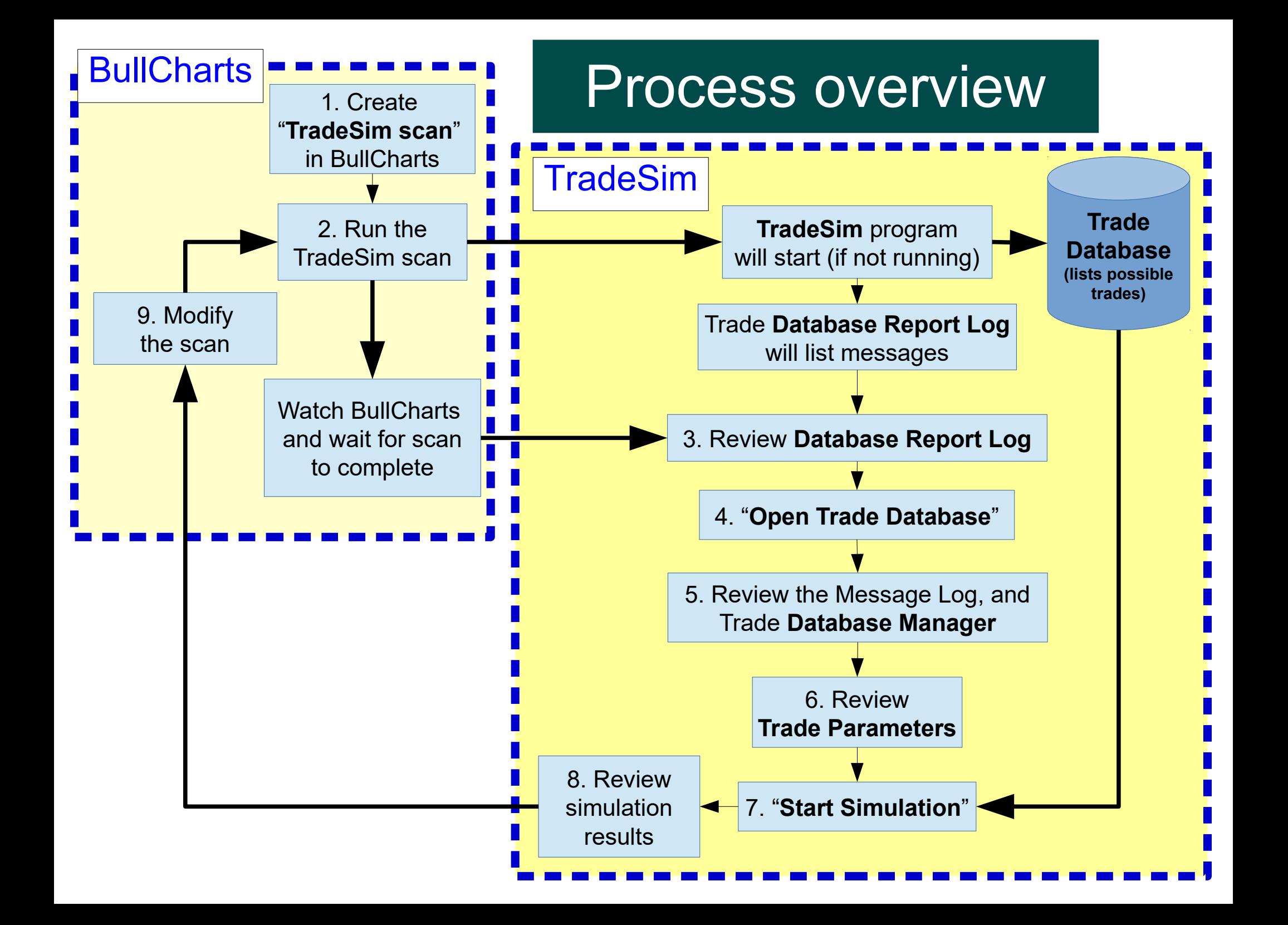

# 1. BullCharts TradeSim Scan

### The familiar BullScan dialogue, except for:

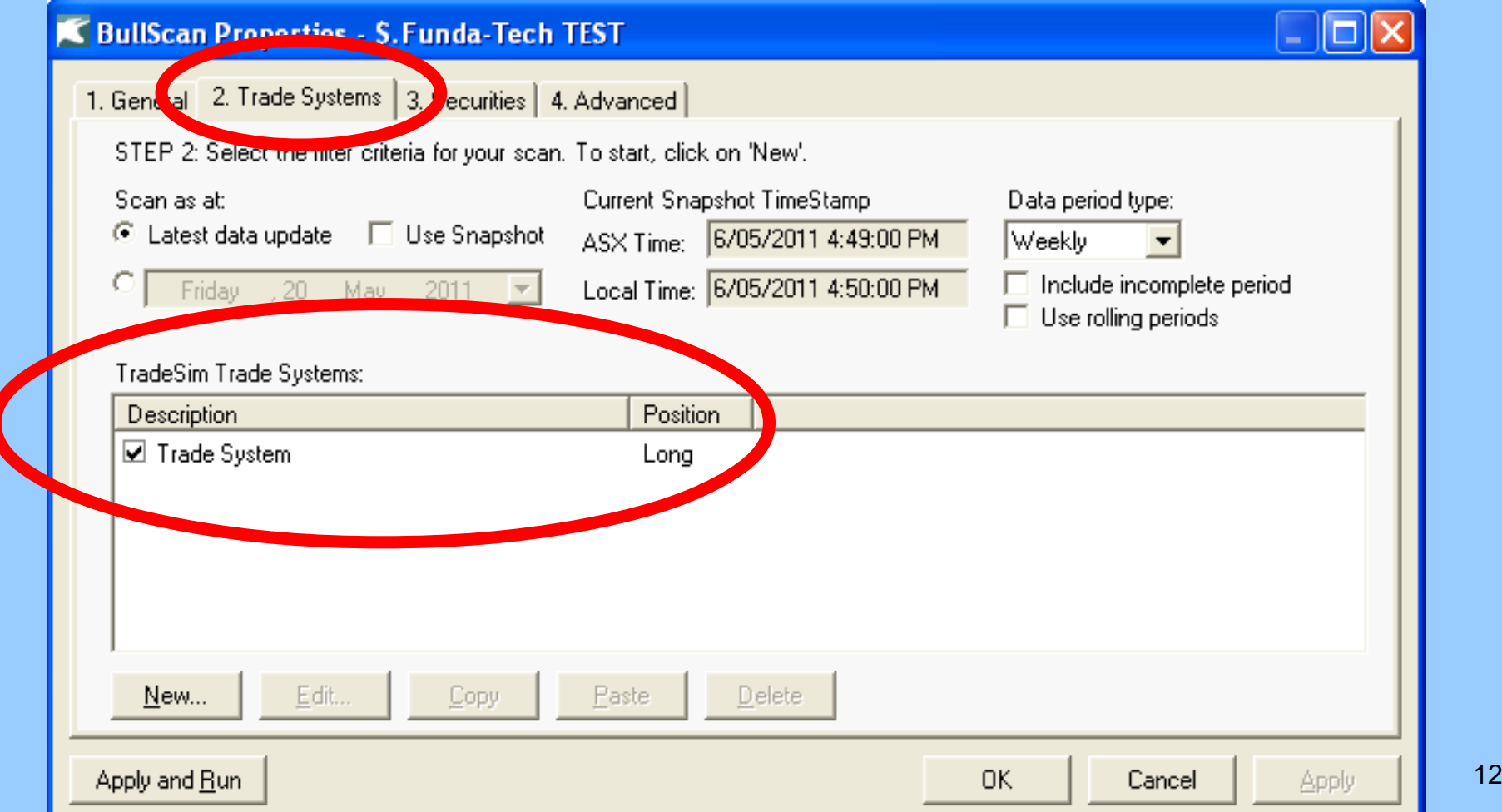

## 2. Run the TradeSim scan

- In BullCharts run the "TradeSim" scan
- The scan output is a TradeSim "Trade Database" with a list of hypothetical trades.

# **CAUTION:**

The scan will create a Trade Database file of the same name as the scan (.trb), and it will automatically over-write any existing Trade Database file.

## 3. Review Message Log

• Watch BullCharts and wait for the scan to complete (Status Bar at bottom of window)

3% Found 67 from 67.

(otherwise it might appear that nothing is happening)

• Watch TradeSim Status Bar

[Total f BUSY /

**Robert B Brain** • Review the  $Message<sub>ov</sub>$ 

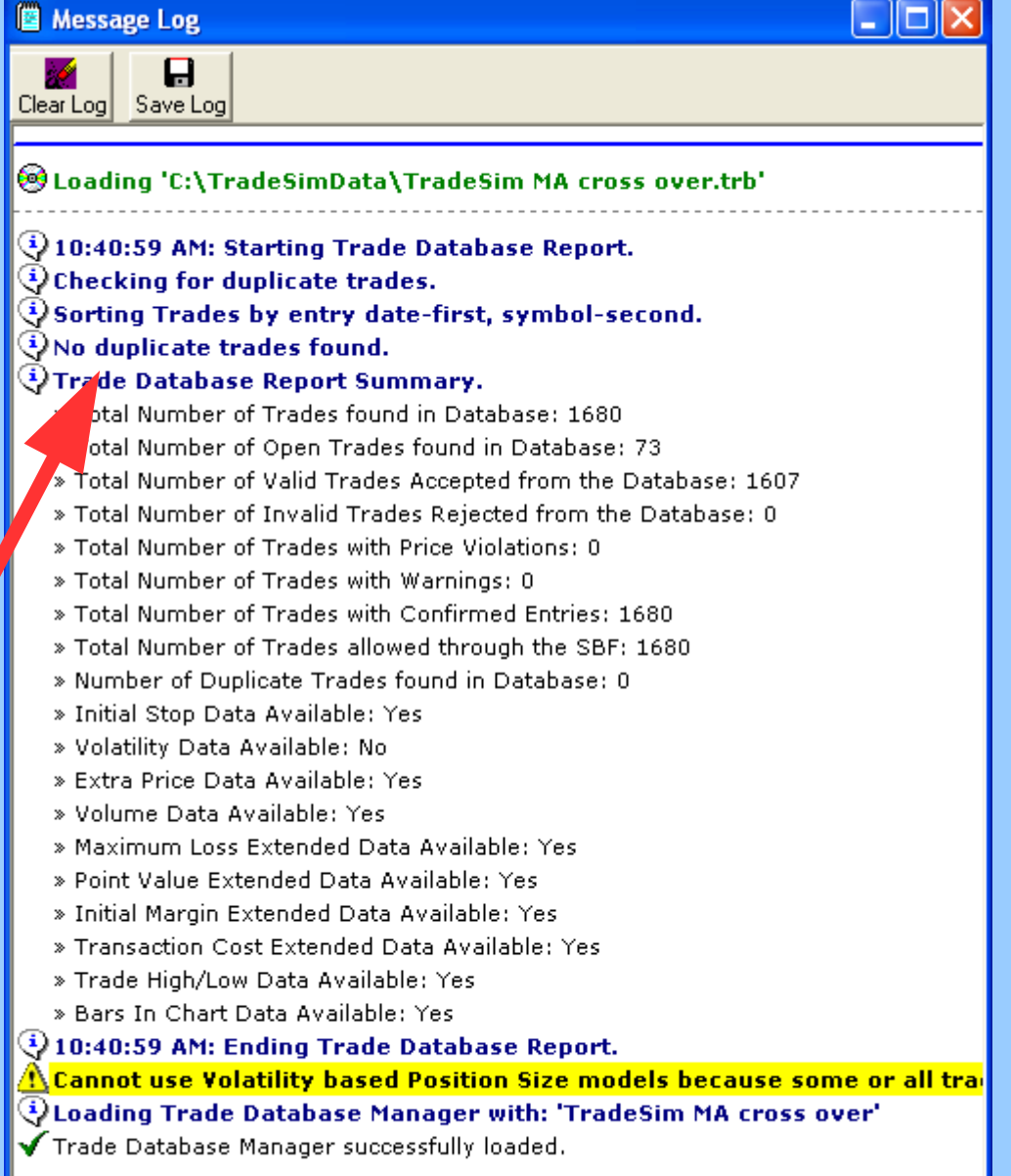

### 3. Review Database Report Log

• Review the long list of log messages

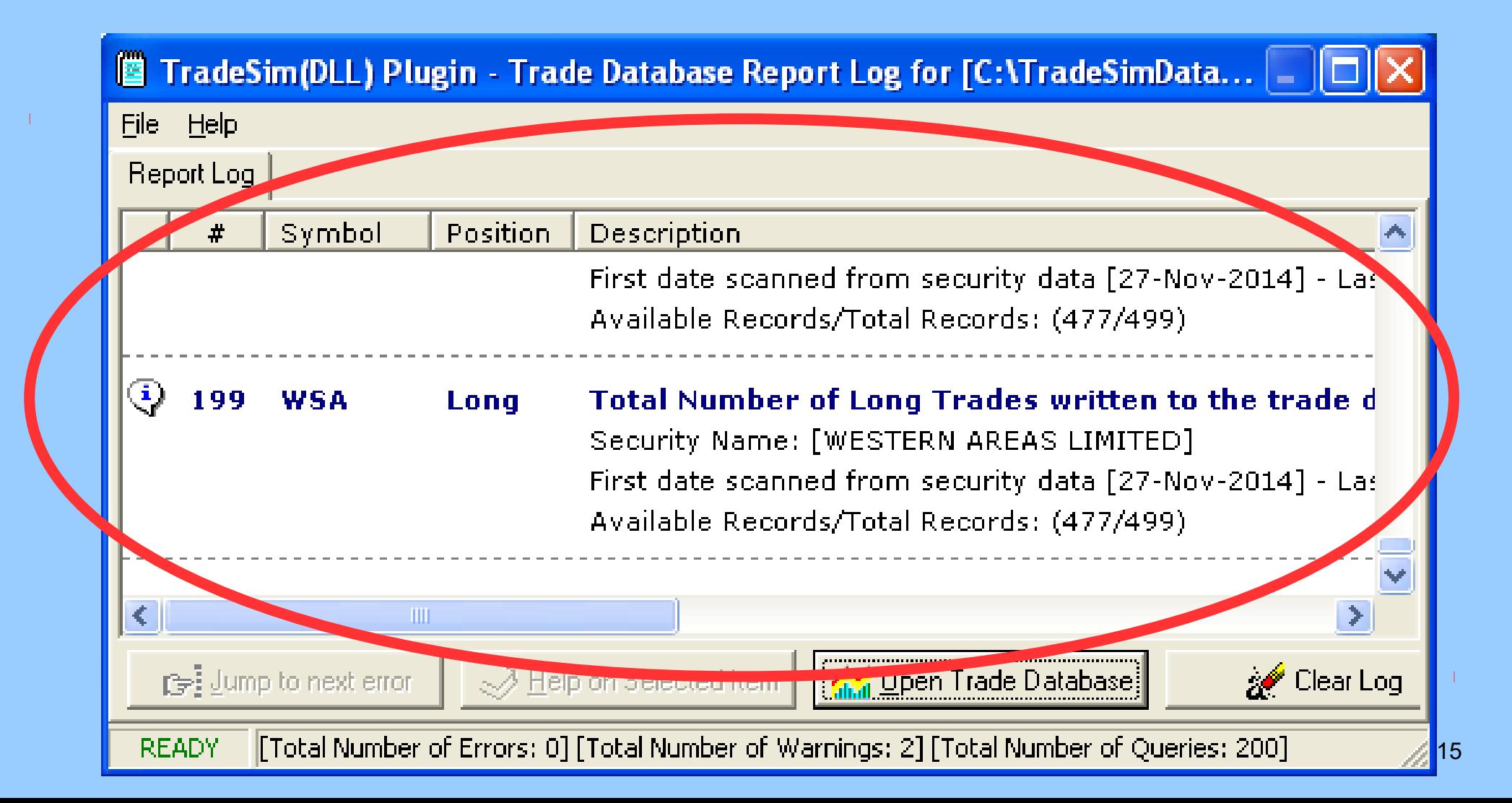

### Review Report Log messages

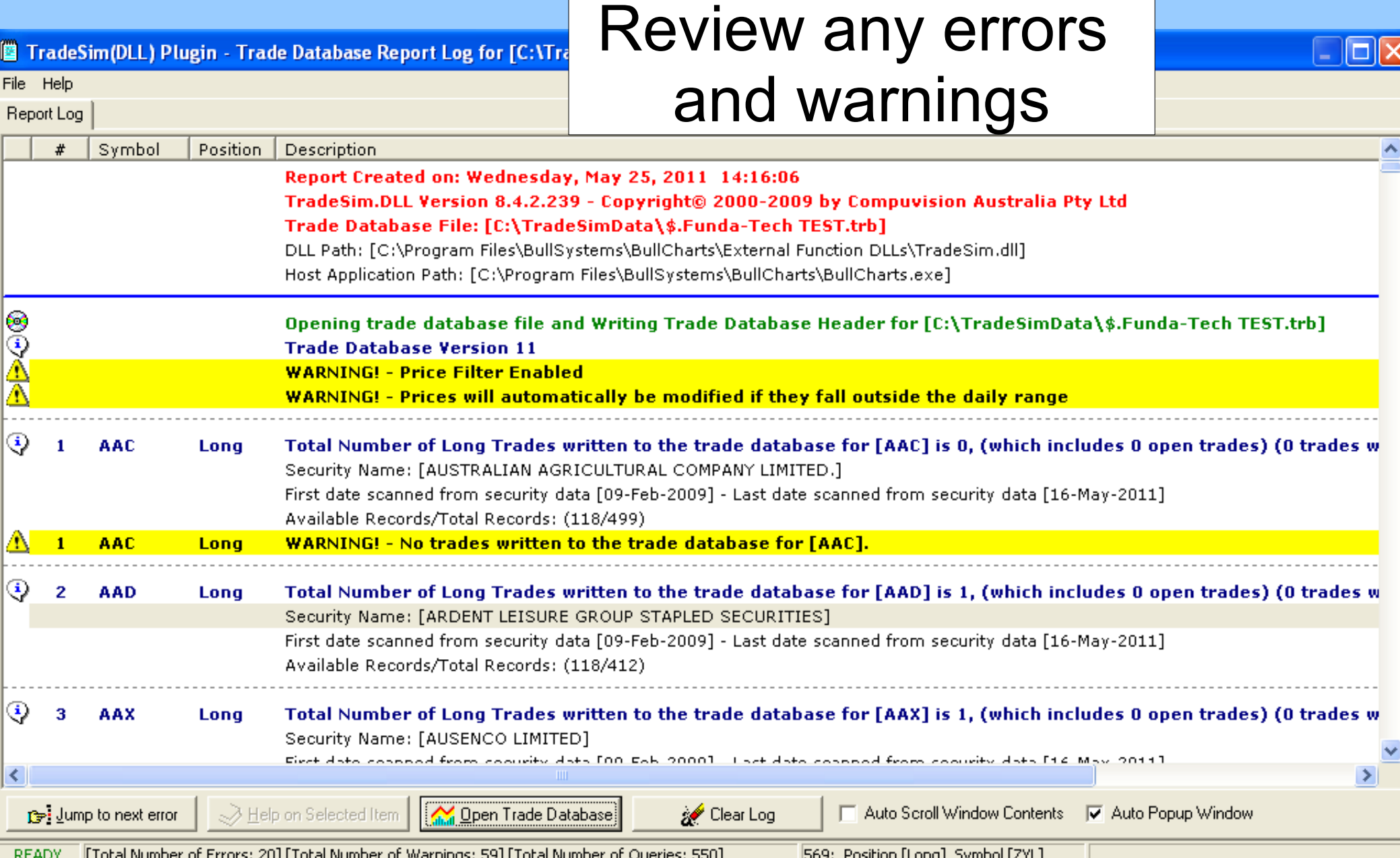

## 4. Open Trade Database

• Open Trade Database

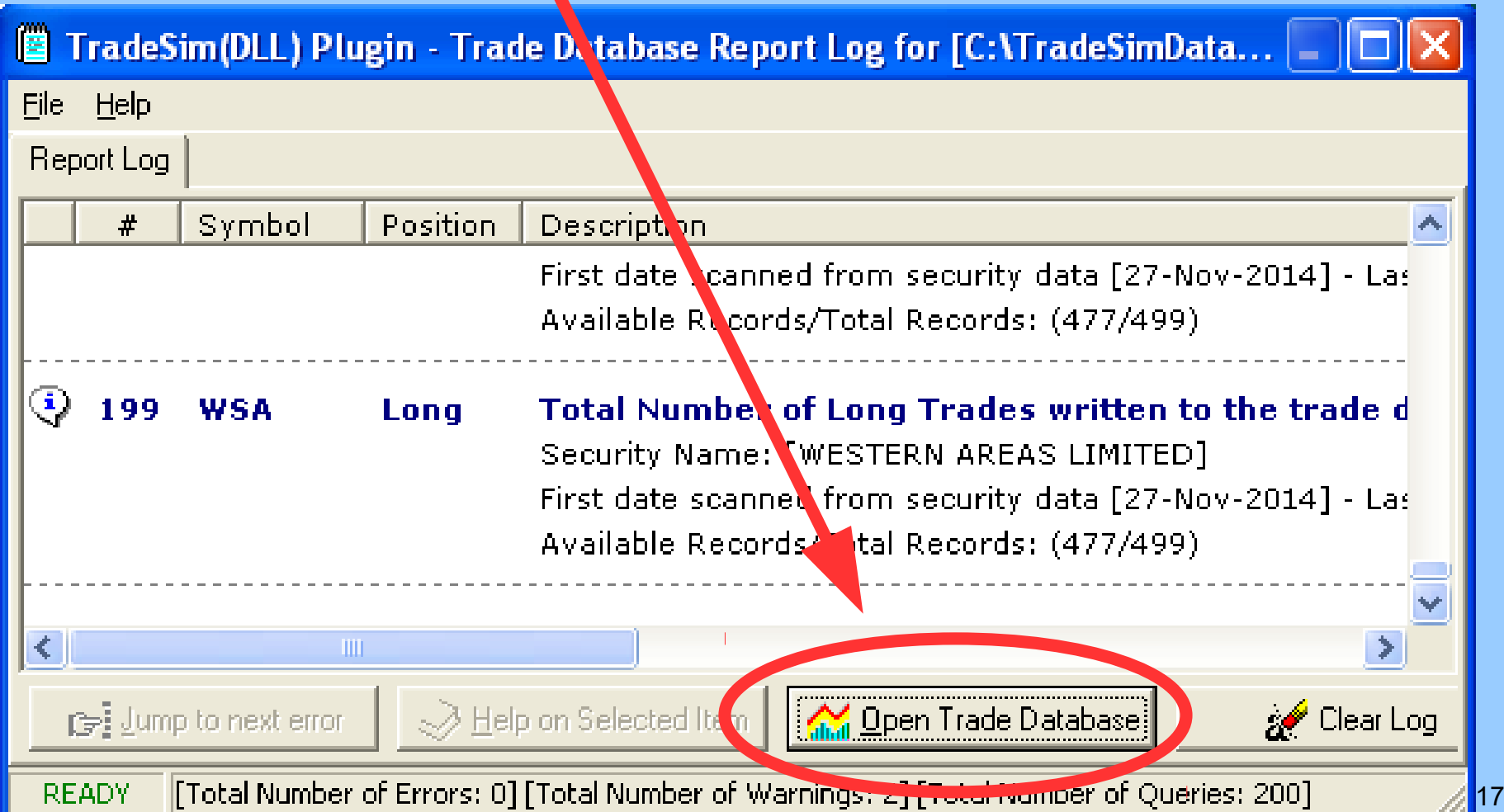

# 5. Review Trade Parameters

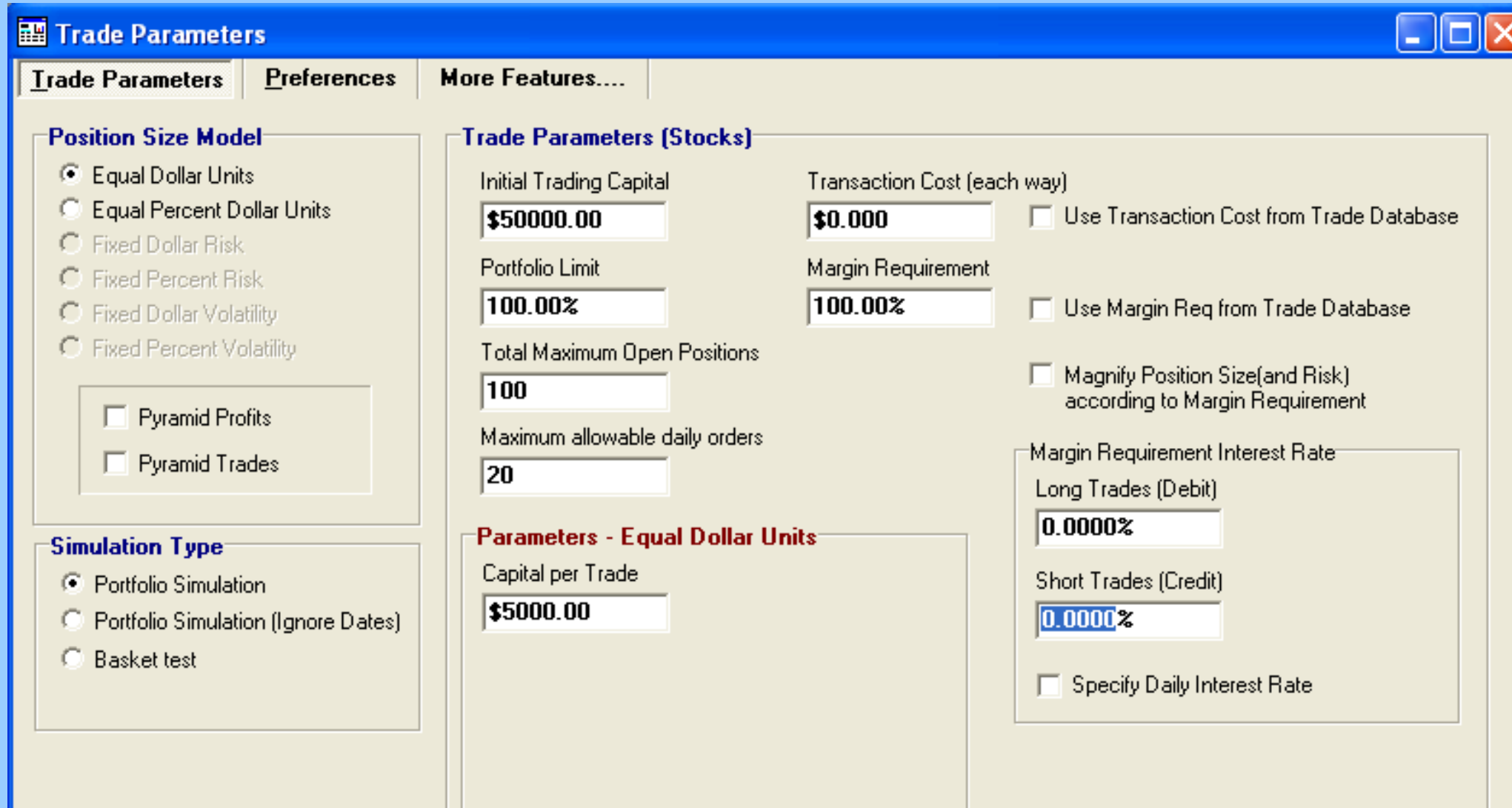

# 6. Start Simulation

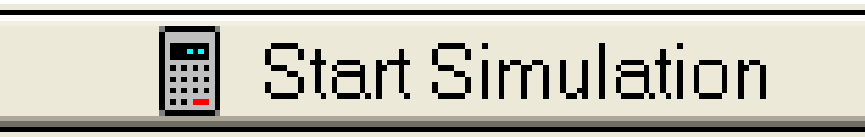

- Now run a TradeSim "simulation".
- The result is a number of screens:
	- Trade Database Manager view
	- Trade Simulation report
	- Trade Statistics Table and graphs
	- Various Equity Charts...

# Trade Database

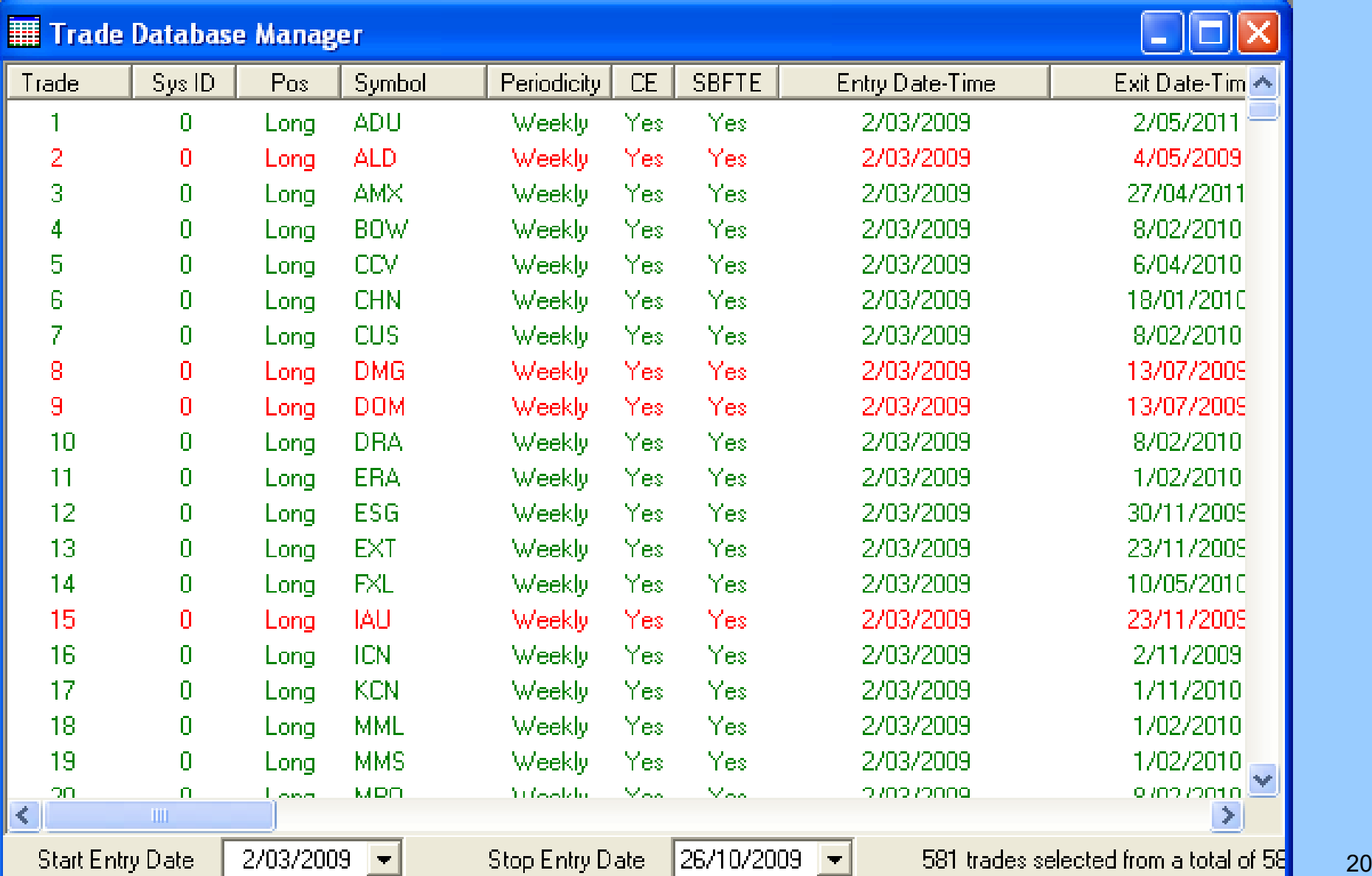

**S** Trade Simulation Report

Trade Simulation Reports | Trade Statistics |

# Trade Simulation Report

#### **Trade Parameters and Preferences**

**Trade Database Filename** 

C:\TradeSimData\\$.Funda-Tech TEST.trb

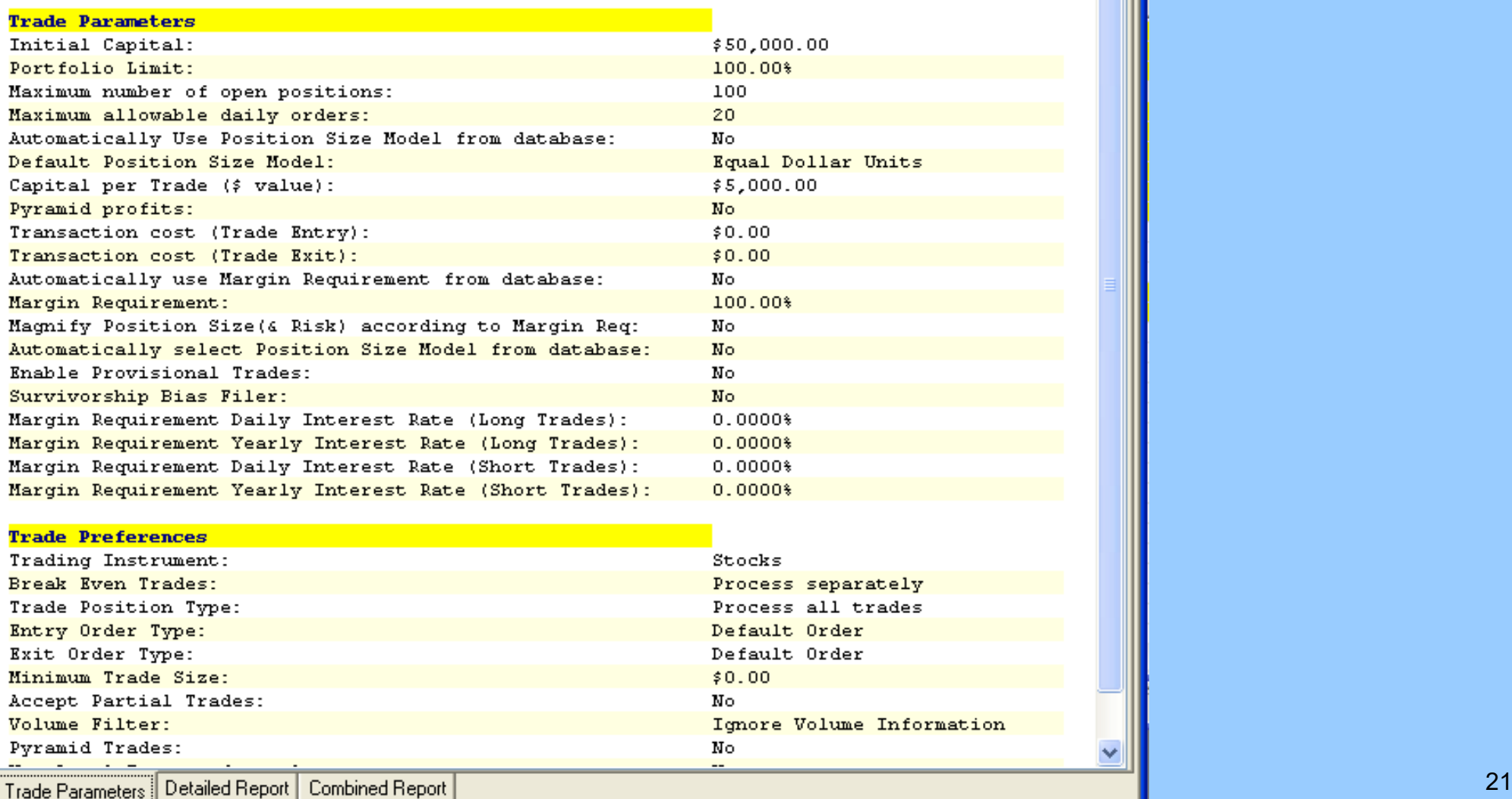

# Trade Statistics Table

#### **S** Trade Simulation Report

#### 

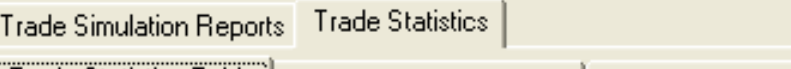

#### | Trade Statistics Table || Security Profit Distribution | Trade Profit Distribution |

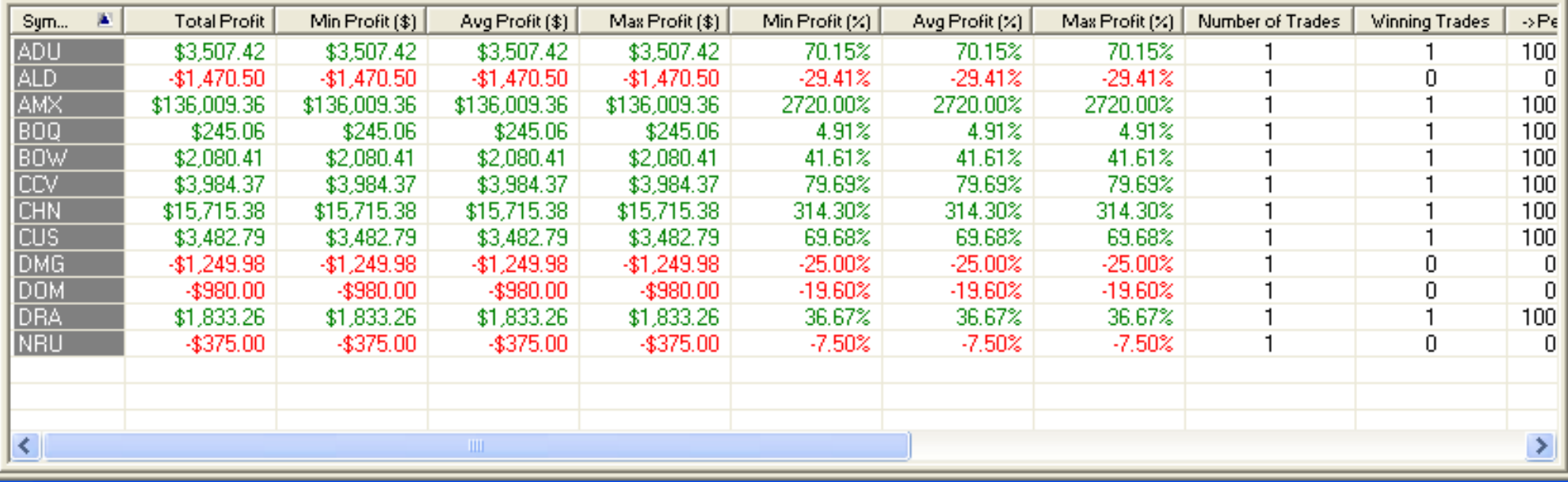

# Trade Statistics — Security...

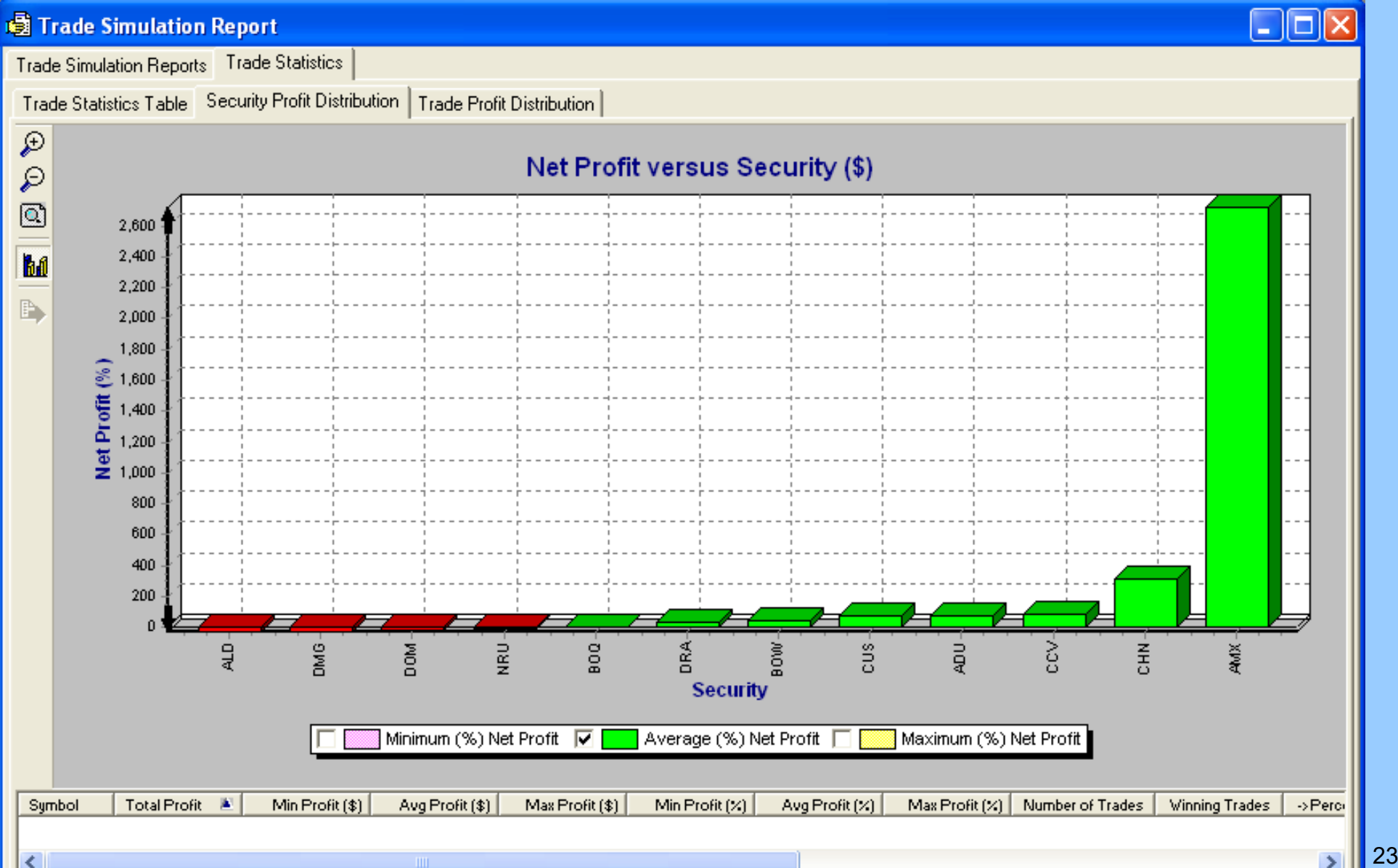

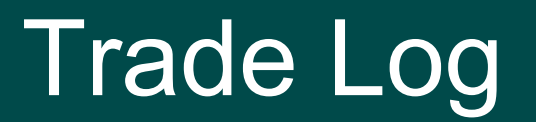

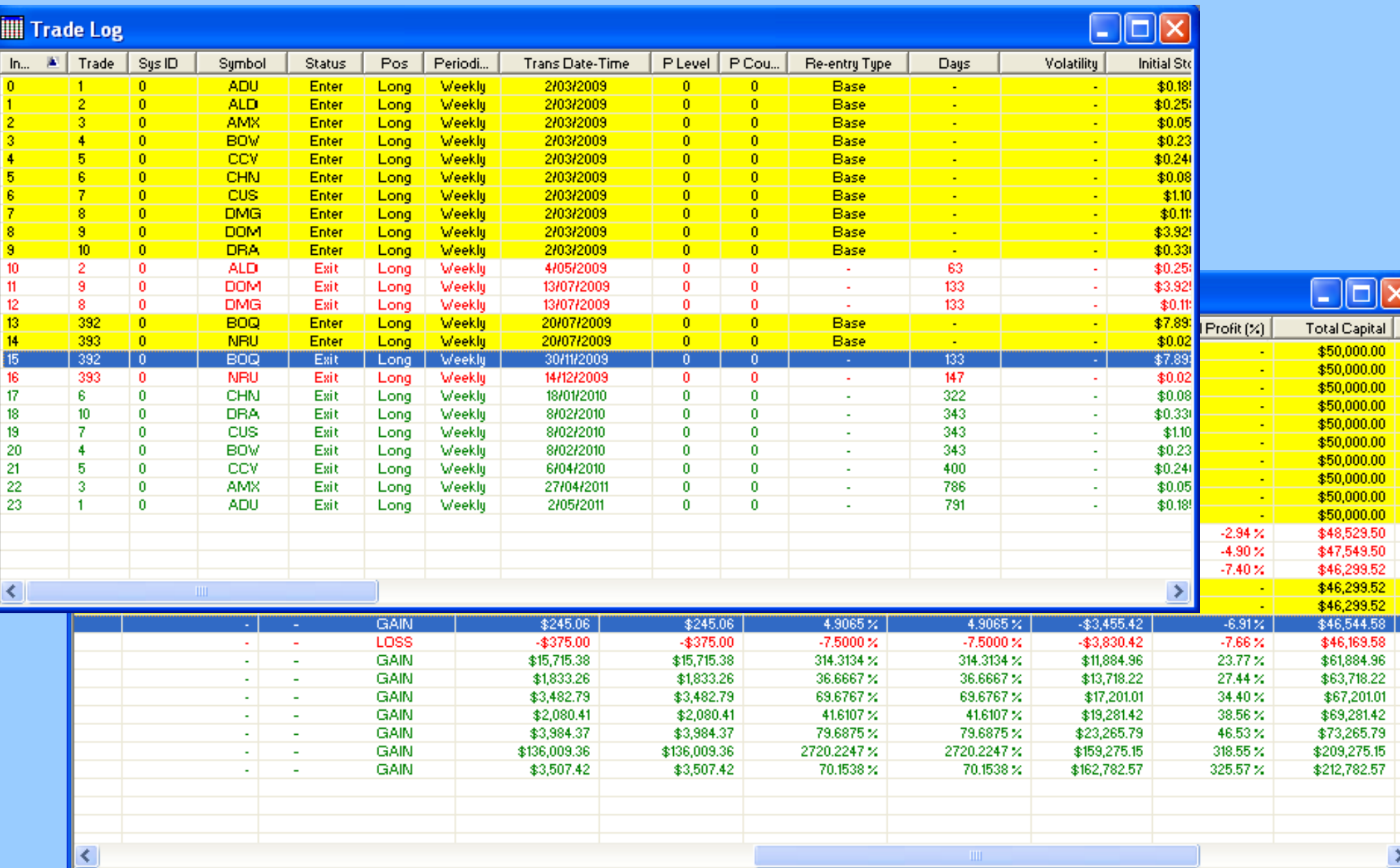

 $\rightarrow$ 

# Equity Chart — Dollars \$

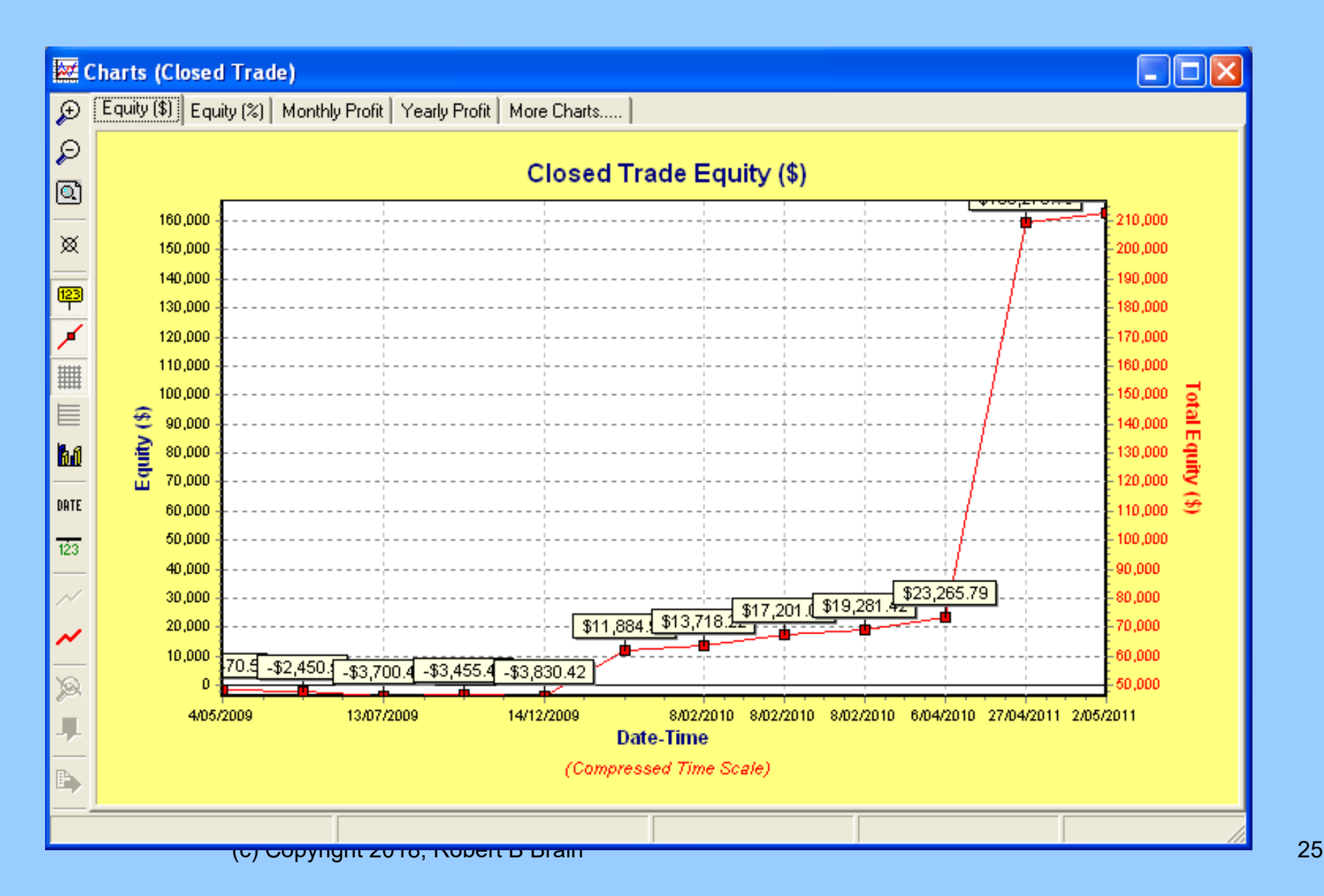

Equity — %

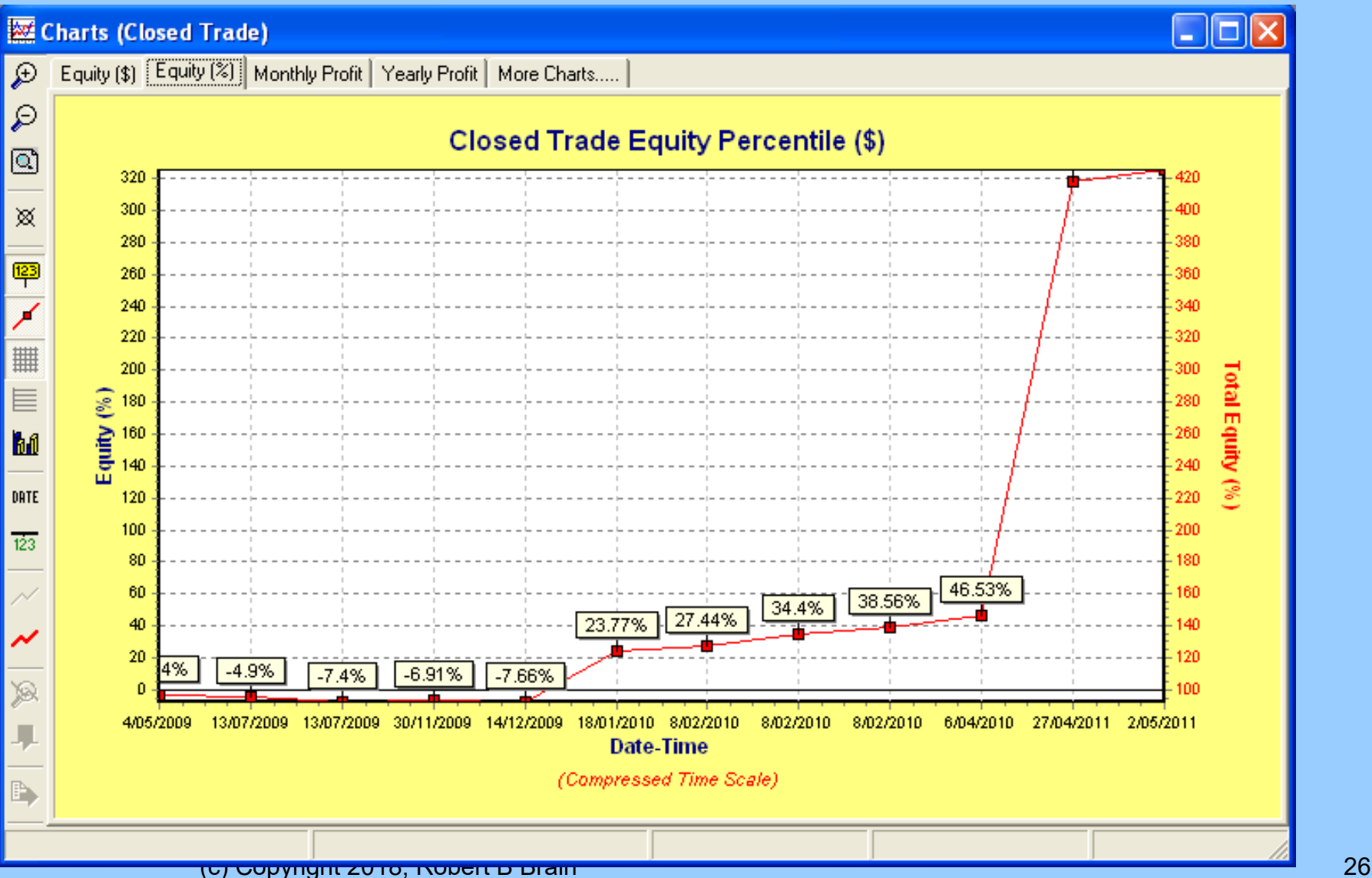

# **Warnings**

- Your *stock universe* can make a big difference to the results
- The *exit strategy* can make a big difference
- Survivorship bias is not addressed

# More information?

- Tutorial guides (pdf), videos, etc.
- Robert's web site: [www.robertbrain.com/bullcharts/](http://www.robertbrain.com/bullcharts/)
- The official web site: [www.compuvision.com.au](http://www.compuvision.com.au/)
- Pricing\* (time unlimited versions): Standard edition — \$198 Professional edition — \$484 Enterprise edition — \$1,520

\* pricing as at 2016

#### Questions / Discussions?

(c) Copyright 2018, Robert B Brain 29

### The End

(c) Copyright 2018, Robert B Brain 30 and 30 and 30 and 30 and 30 and 30 and 30 and 30 and 30 and 30 and 30 and 30 and 30 and 30 and 30 and 30 and 30 and 30 and 30 and 30 and 30 and 30 and 30 and 30 and 30 and 30 and 30 an